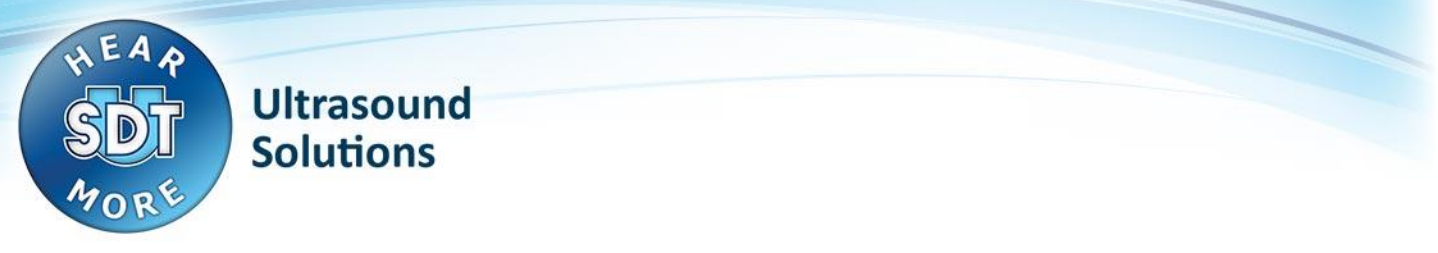

# [SDT170 USB Driver problem on Windows 7](https://sdtsolutions.atlassian.net/wiki/display/SDTMKO/SDT170+USB+Driver+problem+on+Windows+7)

# **Problem:**

- USB connection from SDT170 device to computer does not work
- Cannot install USB driver for SDT170 device

#### **IMPORTANT REMARK:**

 The SDT170 USB connection is only supported when the user has a USB-to-serial-converter supplied by SDT: **Eminent EM1016**.

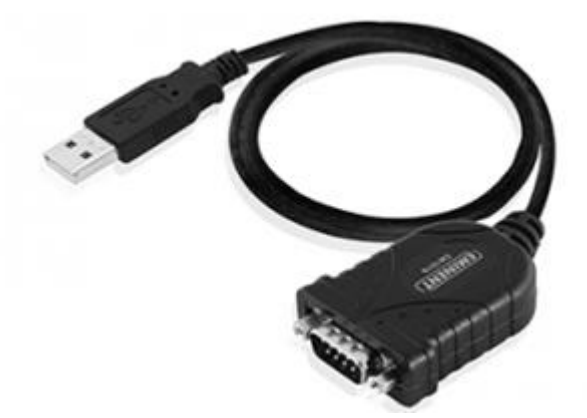

**Other converters may not be compatible with the SDT170!**

# **Solution: Install the USB driver in Windows XP compatibility mode**

### **Step 1: download the driver files**

- Navigate with your internet browser to [ftp://ftp.sdt.be/pub/SDT170%20Software/USB/](ftp://ftp.sdt.be/pub/SDT170 Software/USB/)
- Enter the directory that matches your computer's operating system
- Click the driver file to download it to your computer

## **Step 2: configure the driver setup to run in compatibility mode**

- Locate the downloaded driver file on the computer
- Right click the file and click "properties"
- Select the second tab "Compatibility"
- Check the box "Run this program in compatibility mode for:"
- Select the option "Windows XP (Service Pack 3)"

SDT International sa-nv • Bd de l'Humanité 415 • B-1190 Brussels (Belgium) • Tel: +32(0)2 332 32 25 • Fax: +32(0)2 376 27 07 info@sdt.be • [www.sdt.eu](http://www.sdt.eu/) • CE VAT: BE 0418.020.213 • RPM Brussels • General conditions on [www.sdt.eu/sales\\_conditions.pdf](http://www.sdt.eu/sales_conditions.pdf) SDT170 USB Driver problem - Win7 -- PLEASE READ BEFORE INSTALLING.docx 1/3

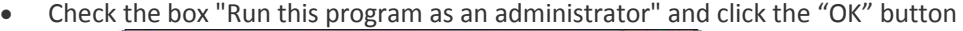

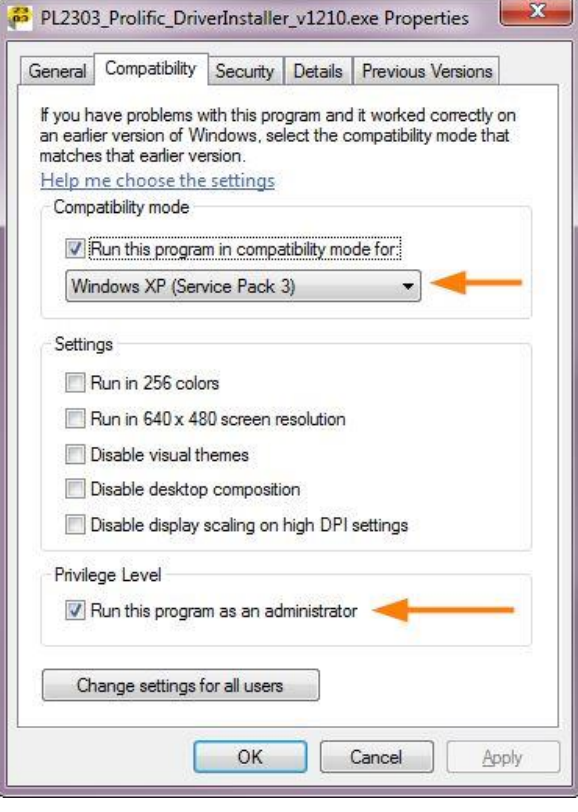

# **Step 3: run the driver setup**

If the driver already is installed, you will see this window:

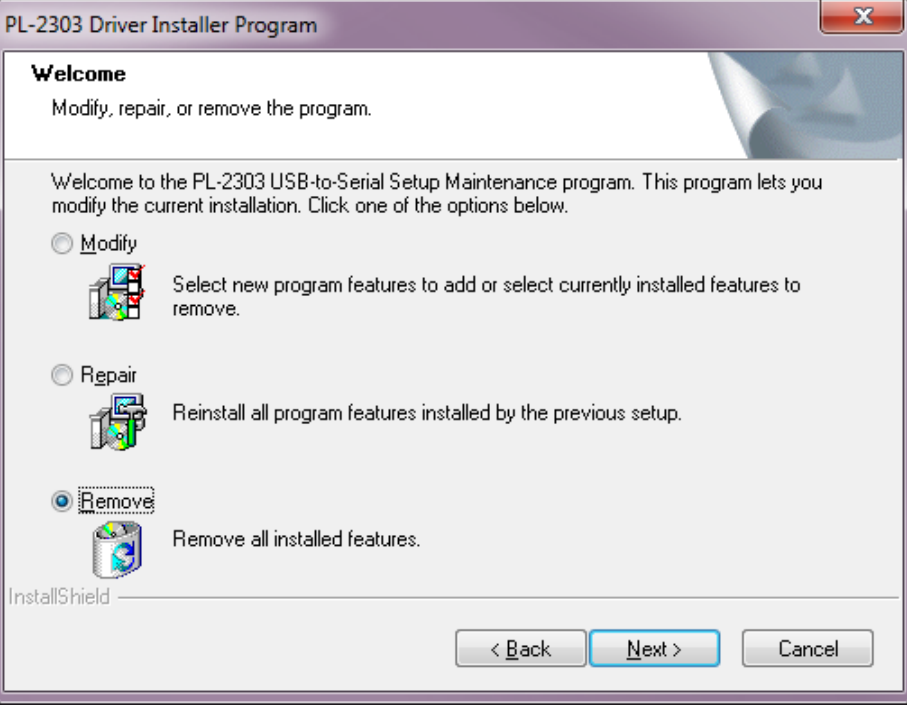

- Here choose the Remove option and click Next.
- After the uninstall has been completed, run the driver setup again and re-install the driver.

# **Step 4: restart the computer before trying to transfer data from the SDT170 device**

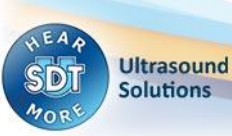

# **Additional solution (frequently needed)**

#### **IF IT STILL DOES NOT WORK, TRY THIS:**

A Windows Update may have installed an incompatible device driver.

To verify / correct this, please follow the next steps.

- In the device manager, look at the **Prolific USB** device driver properties.SDT's version is **2.0.13.130** (2009- 11-19).
- If the version does not match, please also check the "**driver details**" tab. The file "**ser2pl64.sys**" should be version 2.0.13.130.

If you have the same version on your computer, the next steps will not solve the problem.

- o Note: on a **32 bit** version of Windows, the driver file is called **ser2pl.sys** instead of ser2pl64.sys.
- In the device manager, right click on the device and select "**disable**".
- You can download the correct file here :

[ftp://ftp.sdt.be/pub/SDT170%20Software/USB/USB%20driver%20Win7/ser2pl64.sys](ftp://ftp.sdt.be/pub/SDT170 Software/USB/USB driver Win7/ser2pl64.sys)

- o Note: on a **32 bit** version of Windows, download this file instead: [ftp://ftp.sdt.be/pub/SDT170%20Software/USB/USB%20driver%20Win7/ser2pl.sys](ftp://ftp.sdt.be/pub/SDT170 Software/USB/USB driver Win7/ser2pl.sys)
- Next, go to **C:\Windows\System32\drivers** and rename existing "ser2pl64.sys" file (to ser2pl64.sys**.old** for example). This serves as a backup.
- Now copy/paste the file you downloaded from our FTP site.
- Again, right click on on the device from device manager and select "**enable**" (may avoid a computer restart).
- Still in the device manager, check the port **COM number** used by the device.
- In the software, click "Get Data" and choose the correct COM port number.
- If it does not work at this point, please do **restart the computer** and try again.

**Ultrasound Solutions**